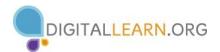

# **CONDITIONAL FORMATTING**

- Select the cell(s) you want to format.
- Click the **Home** tab >
   **Conditional Formatting** and select the desired option

#### TO CLEAR THE RULES

- 1. Select the cell(s)
- 2. Click the Home tab > Conditional Formatting > Clear Rules > Clear Rules from Selected Cells

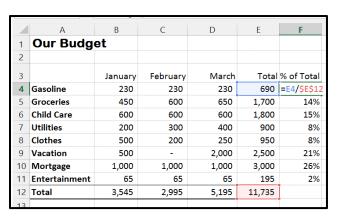

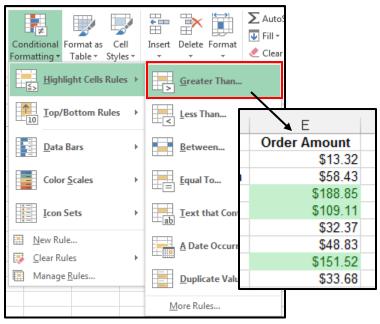

#### **ABSOLUTE REFERENCES**

If you don't want references to change when you copy a formula to a different cell, use an *absolute reference*. To insert one, place a dollar sign (\$) before the parts of the reference that should not change.

## Ex: =**E4/\$E\$12**

Tip: Press the F4 key while entering or editing a cell address to make it absolute.

# TO CREATE A FORMULA WITH A REFERENCE TO ANOTHER WORKBOOK/WORKSHEET

- 1. Type the formula in the appropriate cell.
- 2. Include the "source cell" by switching to the worksheet it is located on and clicking on the cell.
- 3. Press **Enter** (unless additional cell references are needed).

The reference will include the worksheet name: ='1st Quarter'!E4

### WAYS TO ENTER A FUNCTION

- 1. Type it in the cell
- 2. Use the **Insert Function** [ fx] button
- 3. Use the buttons in the **Function Library** under the **Formulas** tab

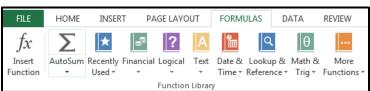

Every function has a specified structure. It set up like this: Function Name (arguments).

Example: PMT(rate,nper,pv,fv,type)

# **PAYMENT FUNCTION**

- 1. Click the cell where you want the result
- Click the Formulas tab > Financial button> PMT
- In the Function Argument dialog box, enter the following:
  - Interest Rate per month (**Rate**)
  - Number of payments (**Nper**)
  - Loan amount (**Pv**)
- 4. Click the **OK** button

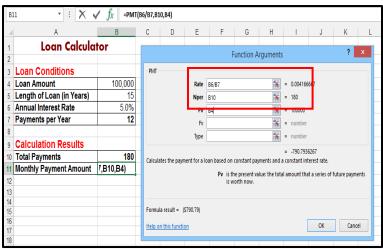

Note: To see the **Function Argument** dialog box after you have completed entering the function, click the cell containing the function followed by the fx button on the formula bar.

#### **USING VLOOKUP TO FIND VALUES IN A TABLE**

- 1. Create a lookup table containing the values you want to find. These values, called compare values, must be in the <u>leftmost</u> column. If you are looking up values in a range (see step 7), the Compare Values must be sorted in ascending order.
- 2. Click the cell in which you want the result to appear.
- 3. Click the Formulas tab > Function Library > Lookup & Reference > VLOOKUP
- 4. Click the **Lookup\_value** box then click the cell that contains the value you want to find
- 5. Click the **Table\_array** box and select the cell range of the lookup table. If you will be copying the formula later, press the F4 key to make the range reference an absolute address.
- 6. In the **Col\_index\_num** box, type the number of the lookup table column in which to find a corresponding value. Think of the columns as being numbered, left to right, starting with 1.
- 7. In the **Range\_lookup** box, decide if you want to find the closest match or an exact match. For the closest match, leave the box empty; for an exact match, type **False**.
- 8. Click the **OK** button. The VLOOKUP function results will be in the second column.

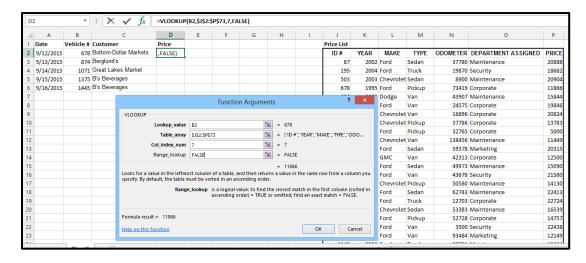